## Downloading Plat Maps

Plat maps can be downloaded from the public website under the Assessor's department. To begin, navigate to the Assessment Information page.

1. Navigate to the "Assessment Information" page. Opening that page can either be done from the "Quick Links" section of the main page or using the side box on a subpage.

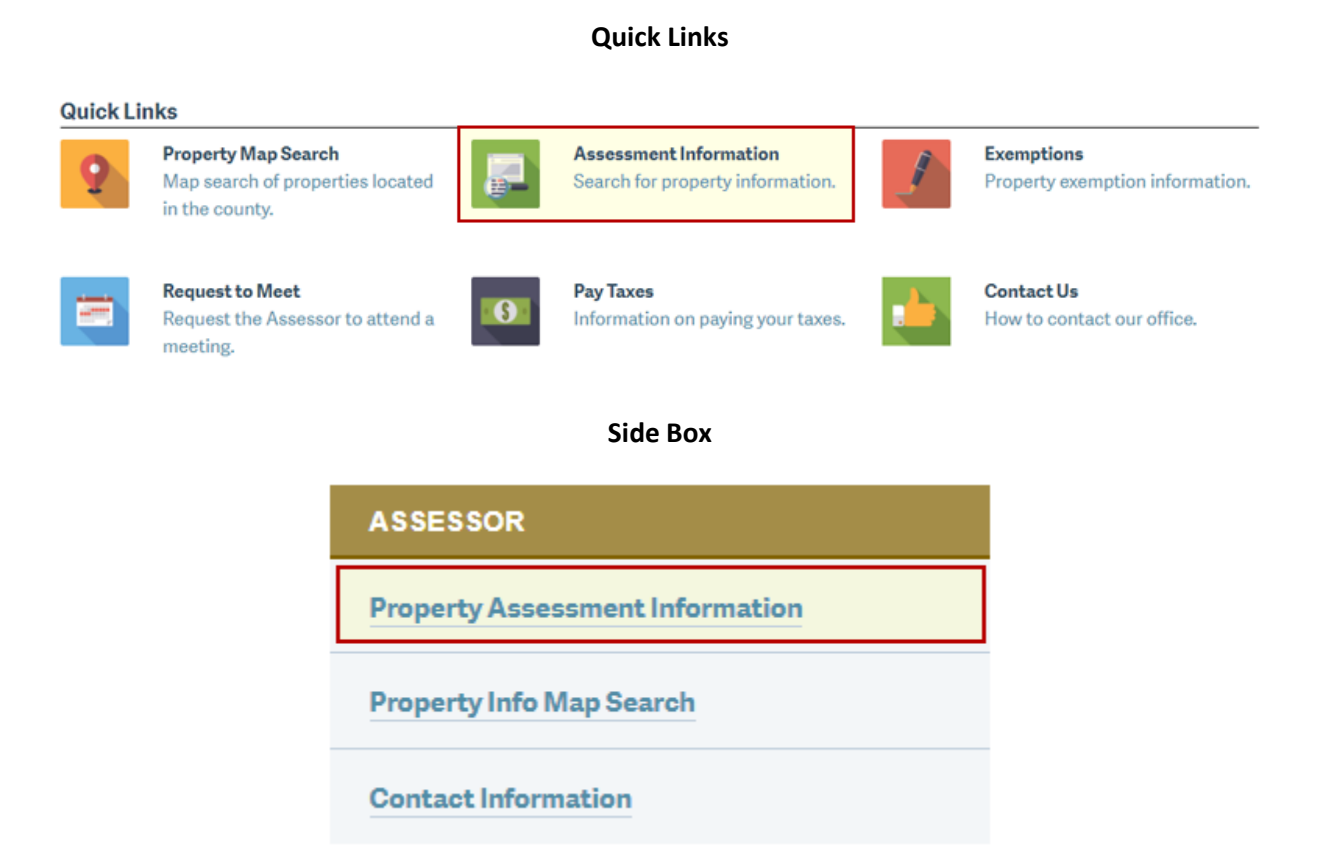

2. Once you have reached the "Assessment Information" page then you should see a few options to put in some info to search on.

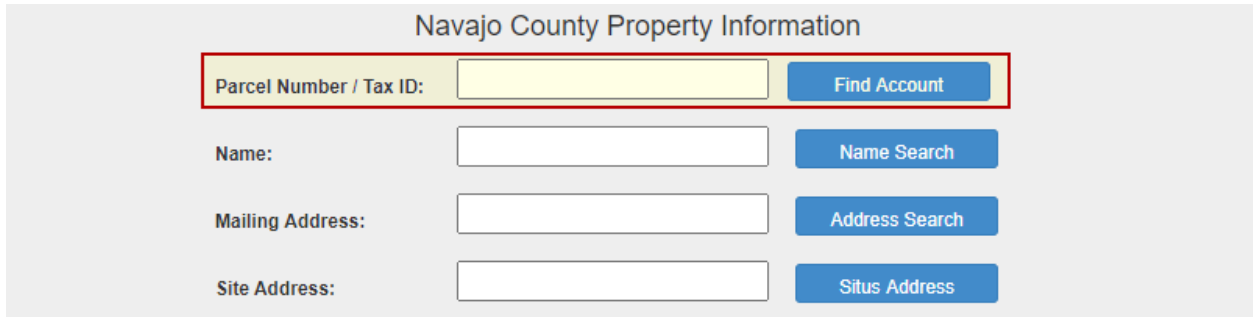

3. For this example we will be using the "Parcel Number" but there are other options that can be used to search for property within Navajo County.

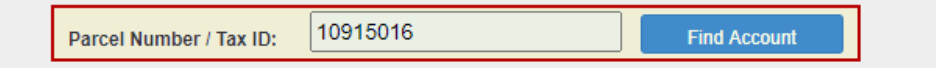

4. After clicking on "Find Account" there should now information in the box below the search options. You will notice multiple tabs at the top and for plat maps we want to select "Other".

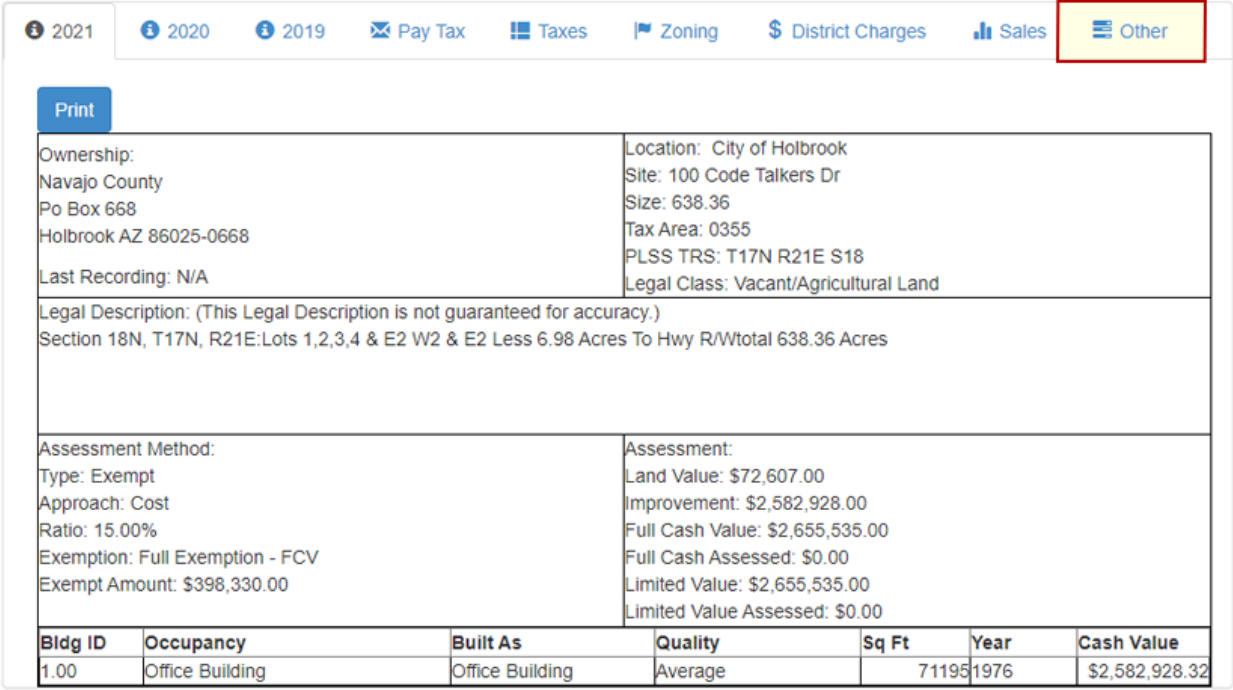

5. Clicking on "Other" will now show a few options. At the top we have the download plat map as a PDF or DWG. Most people will want to download "Plat Map (pdf).

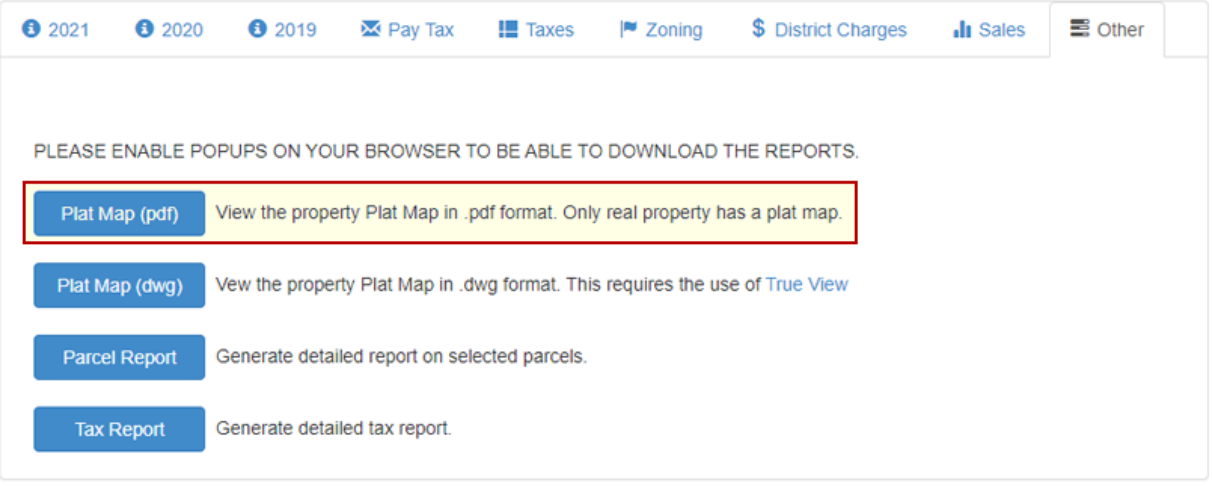

6. Depending on the settings of your computer you should see a PDF open up or downloaded.

## Opening DWG Files

AutoDesk offers a free solution to view the DWG maps from their website. Visit the following link:

<https://www.autodesk.com/viewers>

1. Click on "Windows viewer"

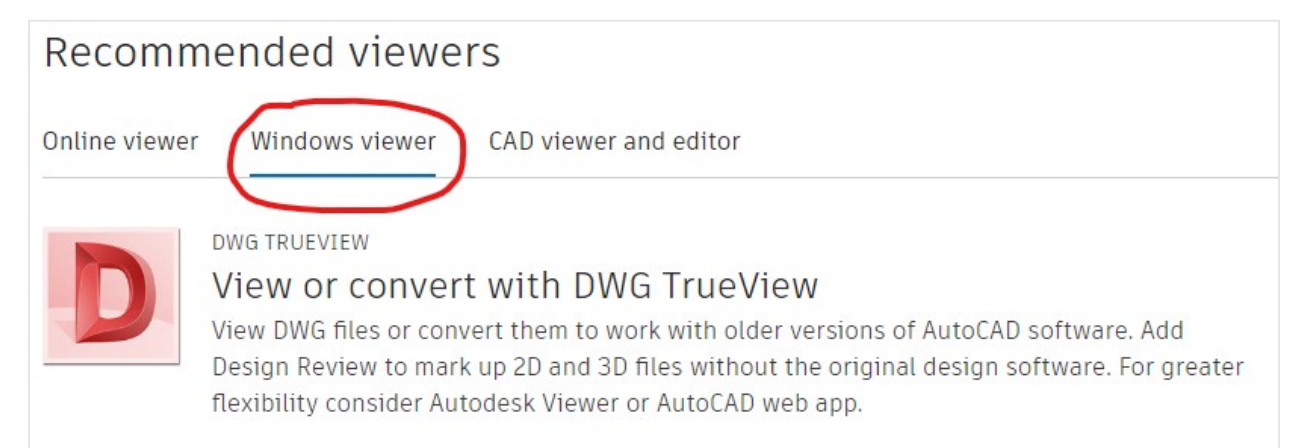

2. The icon should be red with the letter "D" in it. At the bottom of the description click on "Download now"

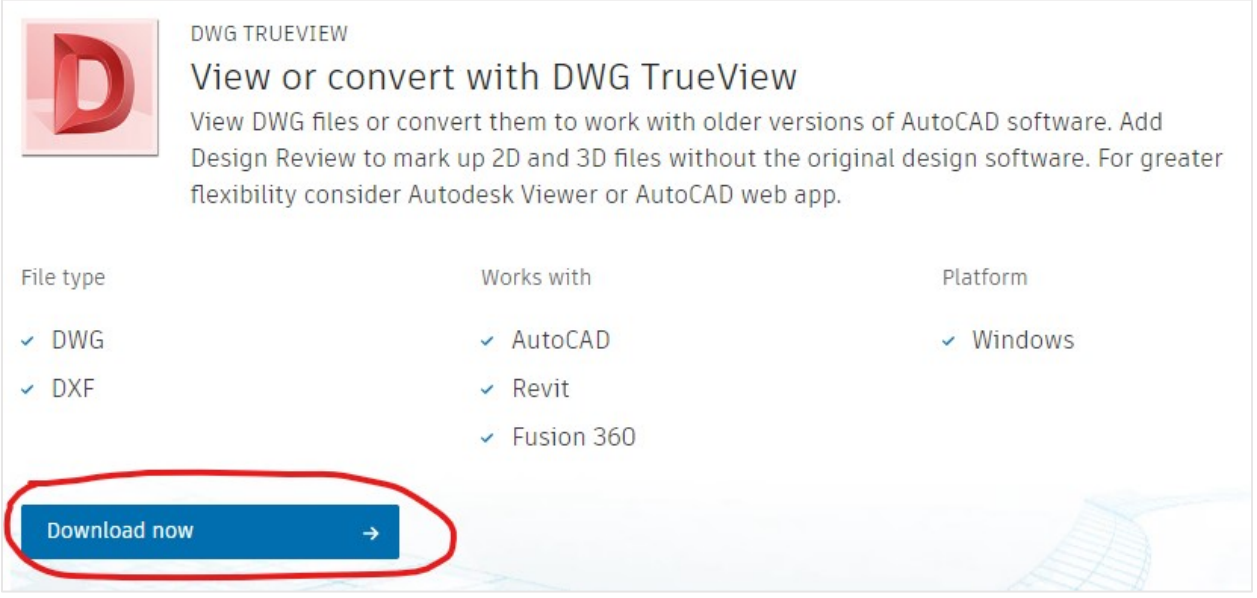

3. Once the download has been completed click on it to begin the installation process. Once installed you will be able to open DWG drawings and use measurement tools found in the application, AutoDesk DWG TrueView.